**1)** В Сводном каталоге РО в Области поиска выбираете **BOOKS Книги для подсчета**. Нажимаете **Словарь**

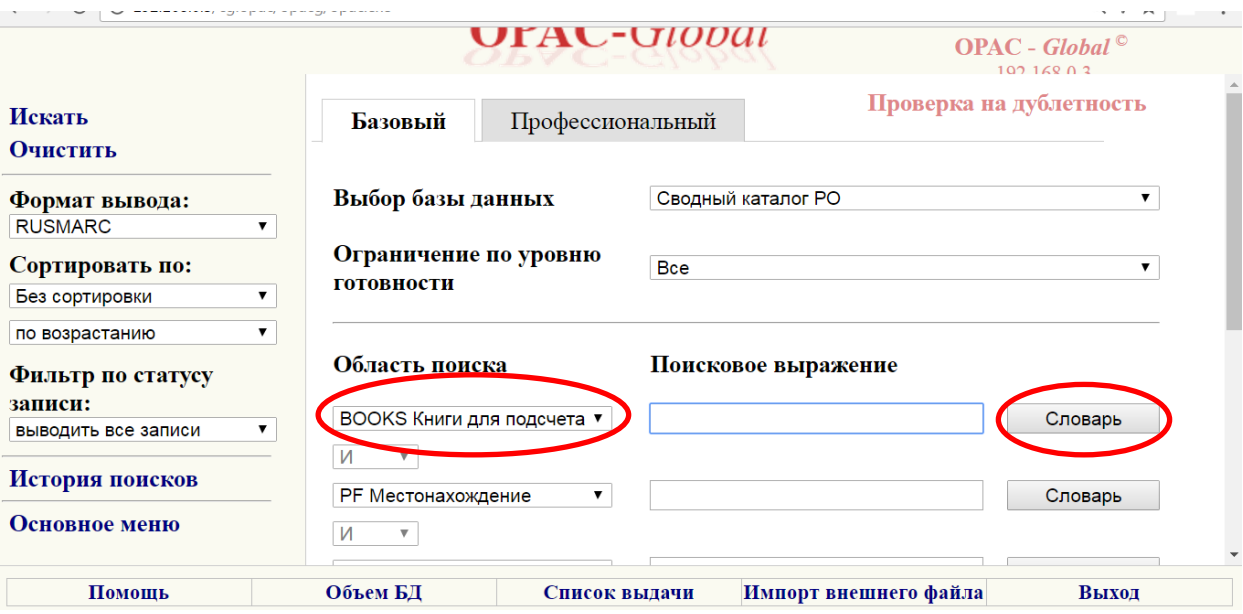

## 2) Отмечаете галочкой **Ошибка в общей части** и **Переход к поиску**

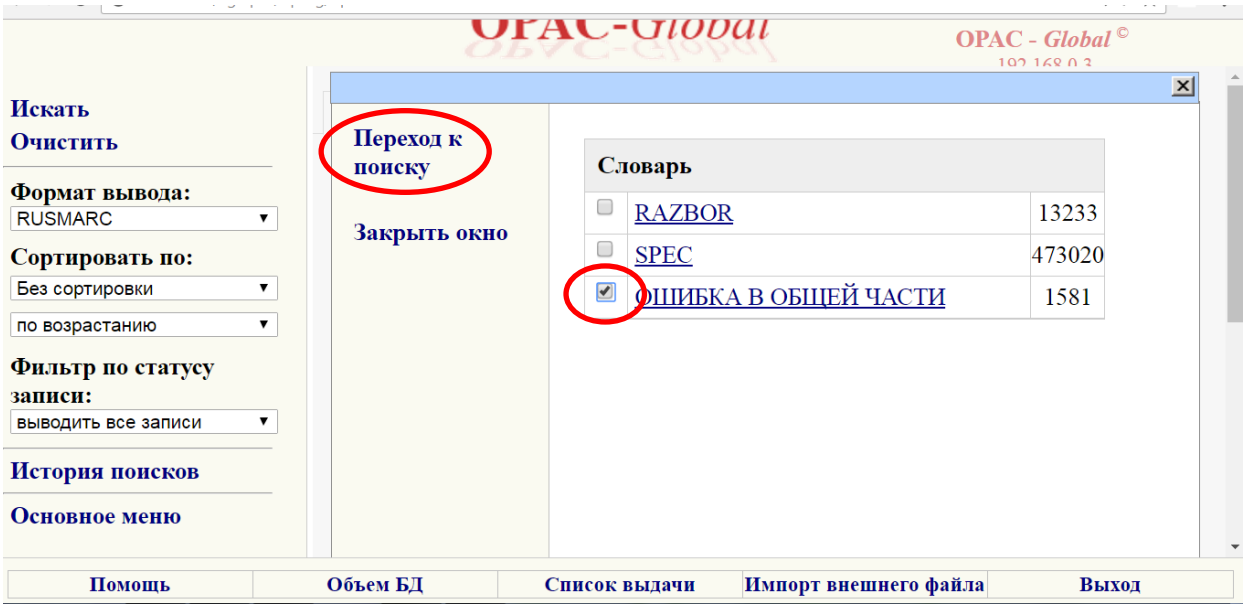

# **3)** В Области поиска выбираете **Местонахождение**. Нажимаете **Словарь**

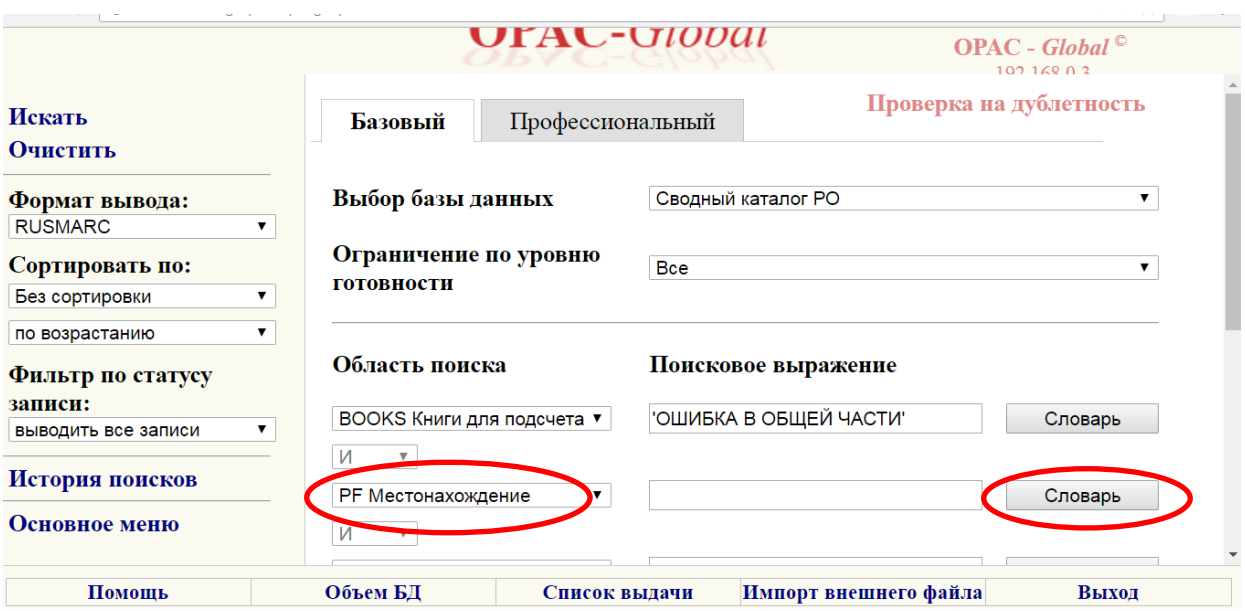

## **4)** В списке галочкой отмечаете свою библиотеку и **Переход к поиску**

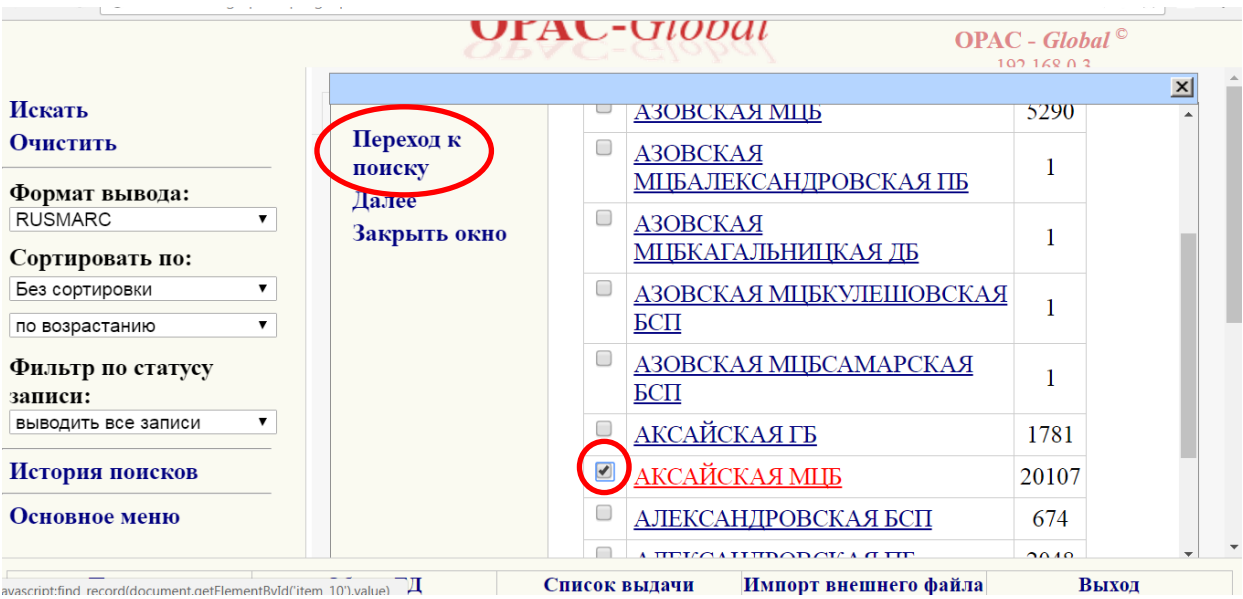

**5)** Формат вывода выбираете **RUSMARC** и нажимаете кнопку **Искать**

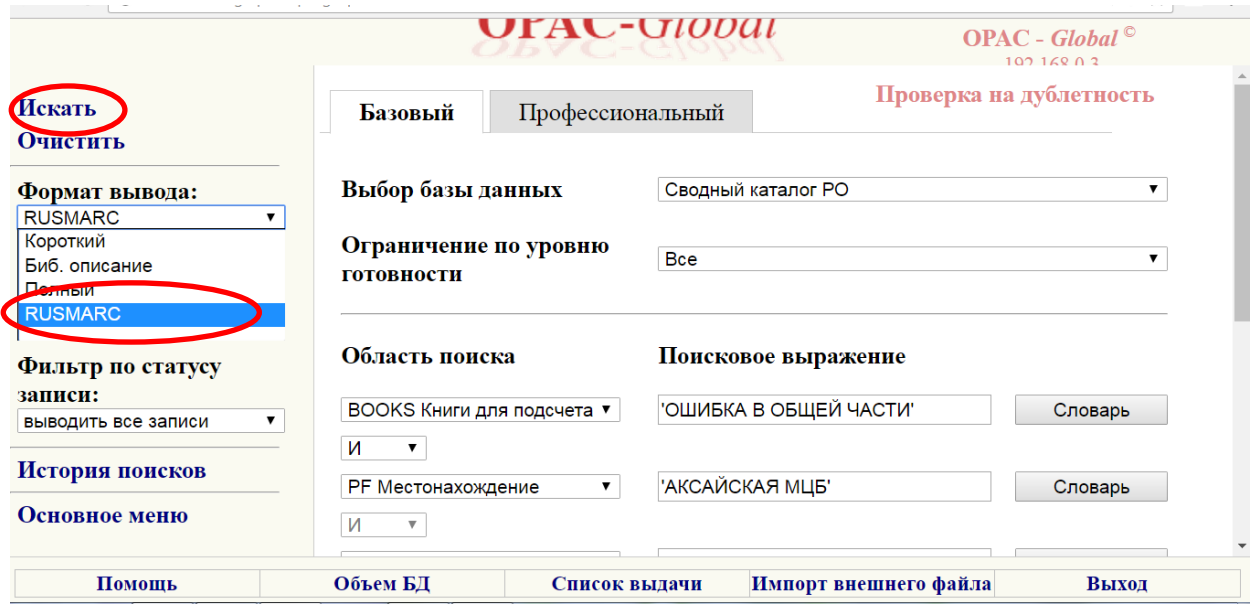

#### **6)** В результате Вы увидите записи, в которых возможно есть ошибка в 899 поле

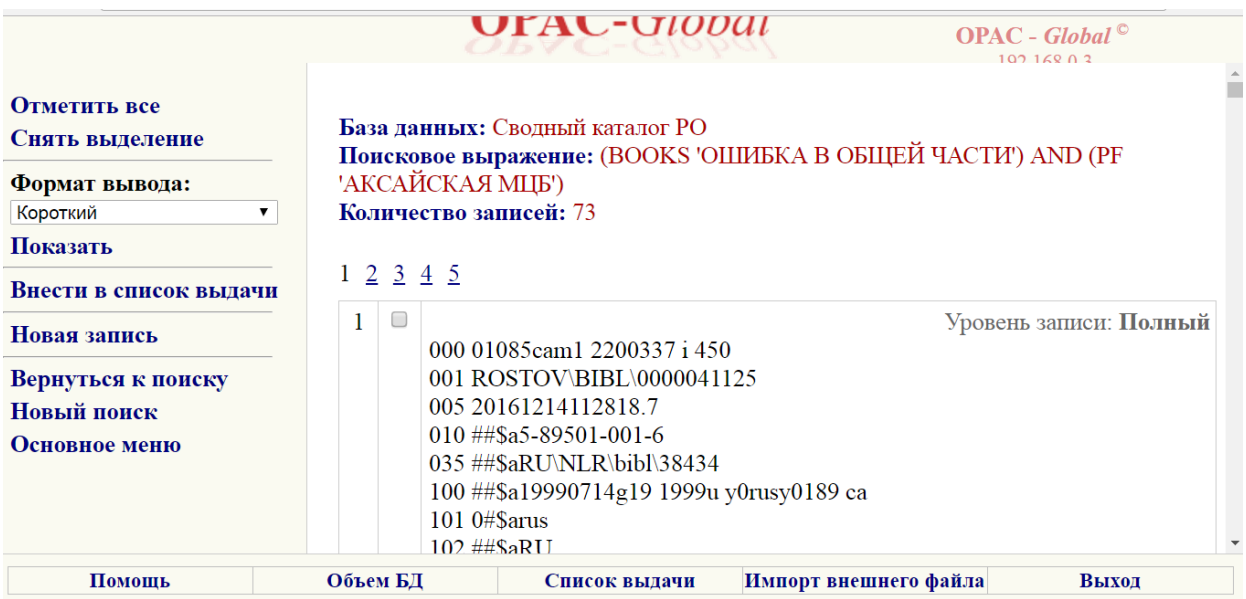

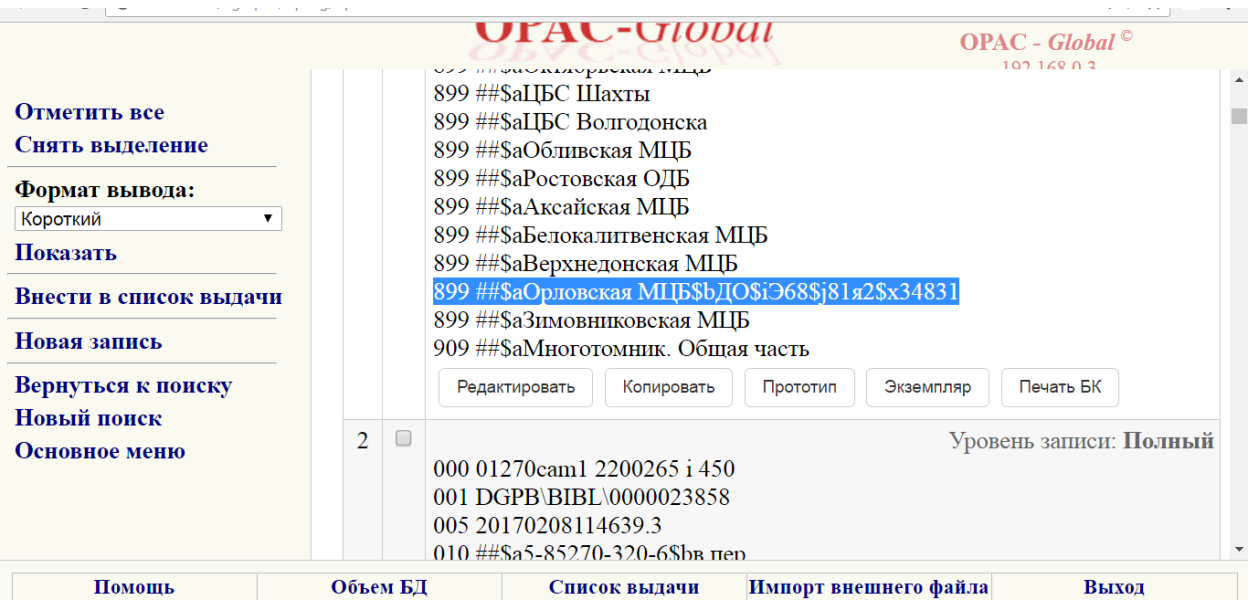

В общих частях, в которых будет неверно заполнено поле 899 (должен быть только \$a центральная СИГЛа библиотеки) **будут удалены из записи!!**

Напоминаем, что СИГЛа проставляется в записях на общую часть и в спецификации. В общей части проставляется только центральная СИГЛа библиотеки (\$a), в спецификации заполняются все необходимые подполя

**7)** Просматривая все эти записи на общие части, проверяйте заполненные 899 поля в соответственных спецификациях. Для этого нажмите **Вернуться к поиску**. В формате вывода выберите **Короткий** и **Искать**

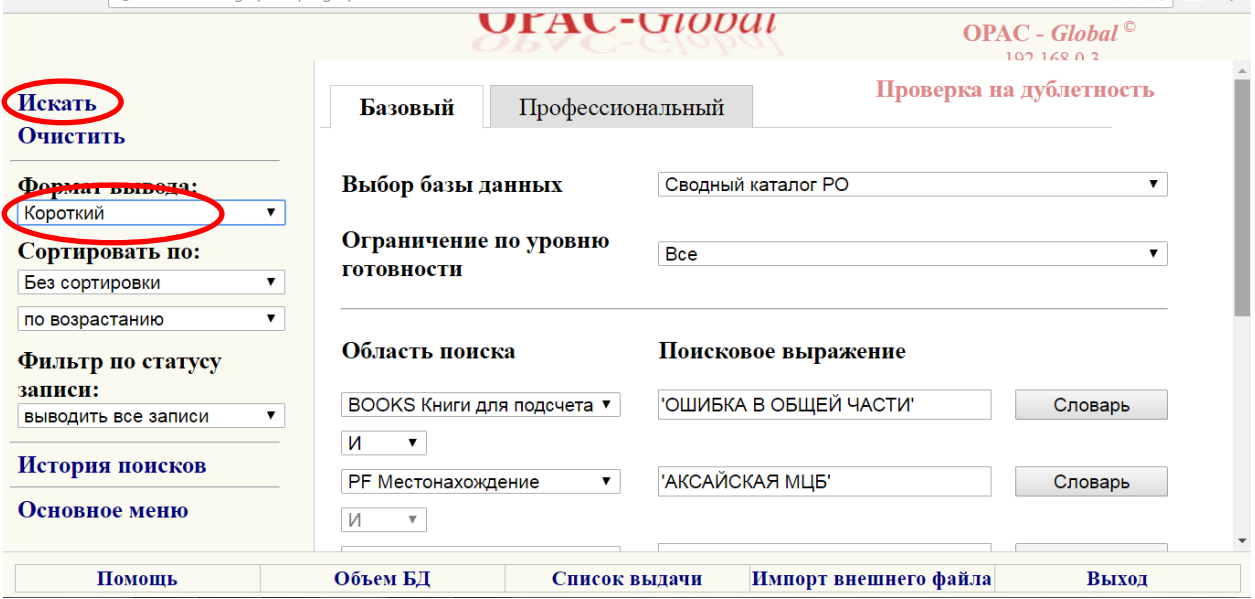

**8)** В той записи, в которой присутствовало неверно заполненное 899 поле, нажмите кнопку **Включает**

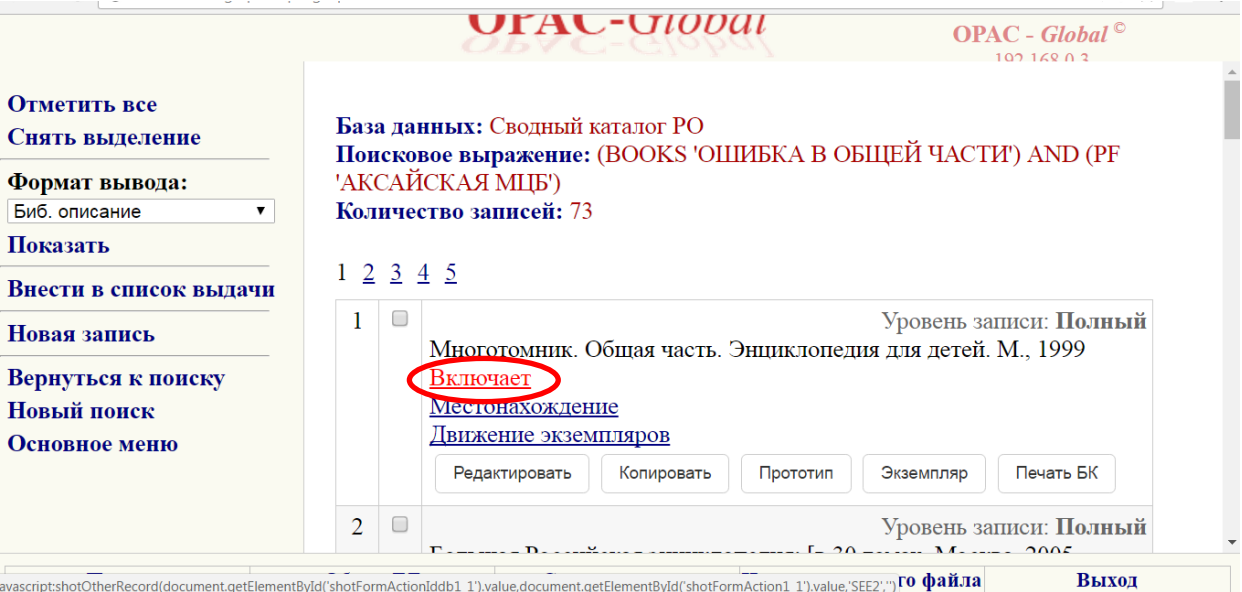

#### **9)** Нажмите кнопку **Местонахождение**

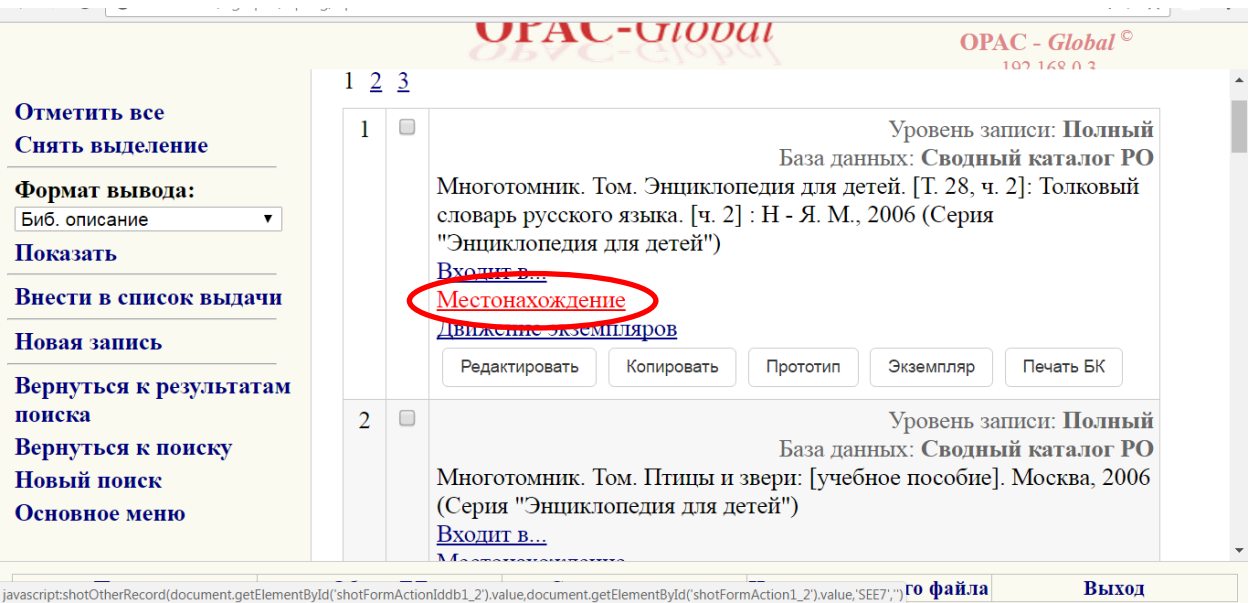

javascript:shotOtherRecord(document.getElementById('shotFormActionIddb1\_2').value,document.getElementById('shotFormAction1\_2').value,'SEE7;") TO Q aйла

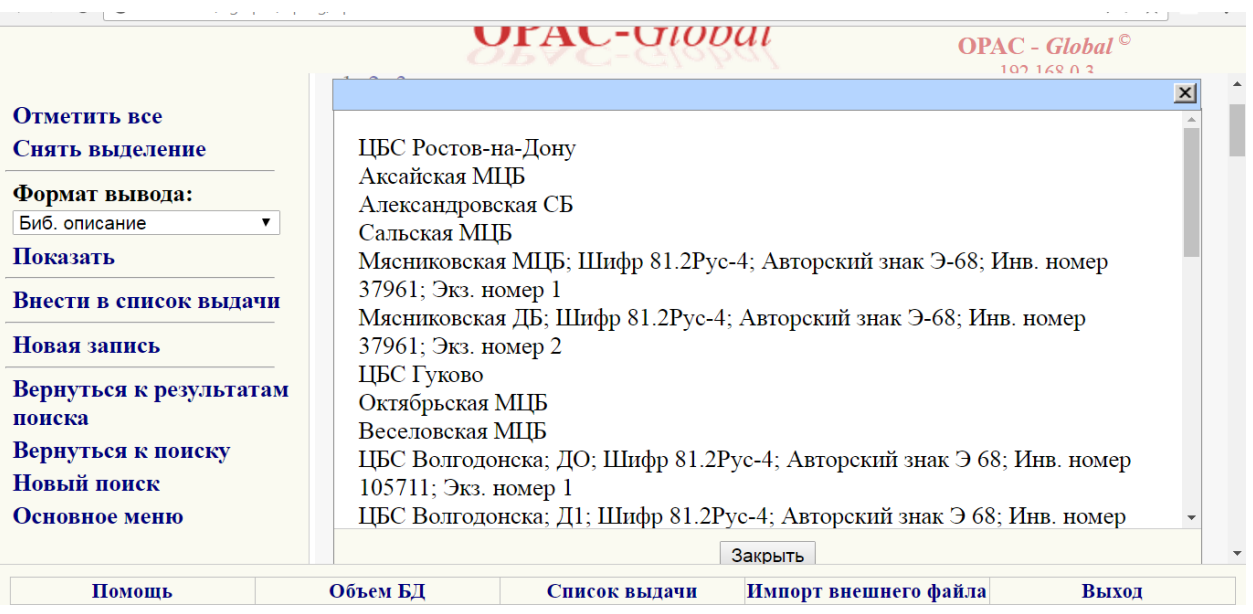

**10)** Если в списке в спецификации окажется 899 поле, заполненное верно (с необходимыми подполями), то переходите к следующей общей части. Если в списке окажется 899 поле, заполненное не полностью (заполненное не всеми подполями, как было в общей части), или его нет вообще (тогда нужно смотреть на многотомное издание), то нажимайте кнопку редактировать или Экземпляр и редактируйте поле. Не забывайте в конце нажимать кнопку Запись готова.